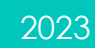

# 遺品整理業務発注管理 操作マニュアル

遺品整理企業様向け

遺品整理士協会

## 内容

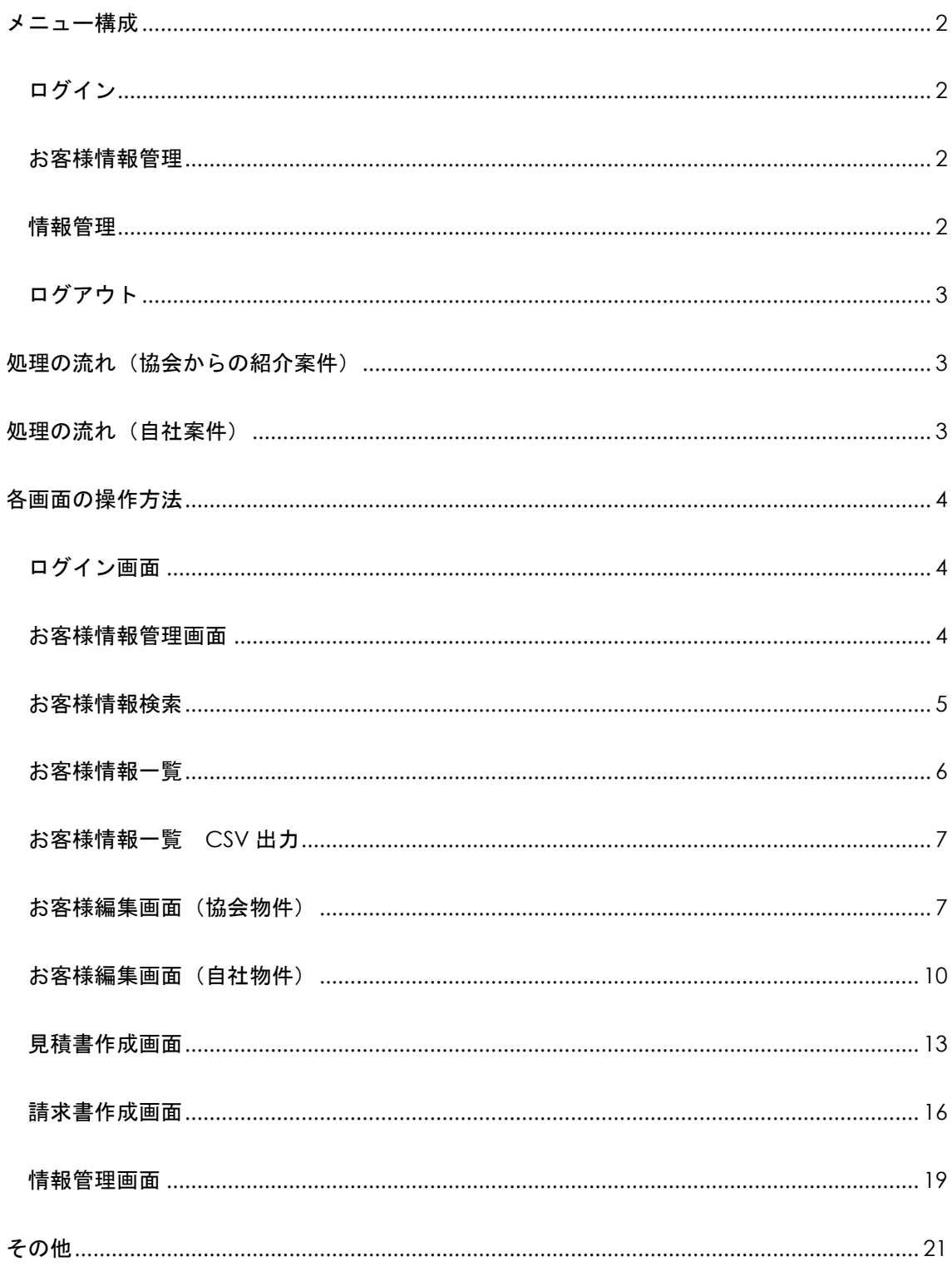

#### <span id="page-2-0"></span>メニュー構成

遺品整理業務発注管理システム(遺品整理企業様用)のメニューは以下の通りです。

#### <span id="page-2-1"></span>ログイン

ブラウザにて以下の URL よりシステムを起動するとログイン画面が表示されます。

協会より指示された ID およびパスワードでシステムを起動ください。

URL:https://www.is-mind.org/is-order-new/subcontractor\_company/

<span id="page-2-2"></span>お客様情報管理

お客様の情報を閲覧、編集、管理する画面です。

見積書や請求書を作成することもできます。

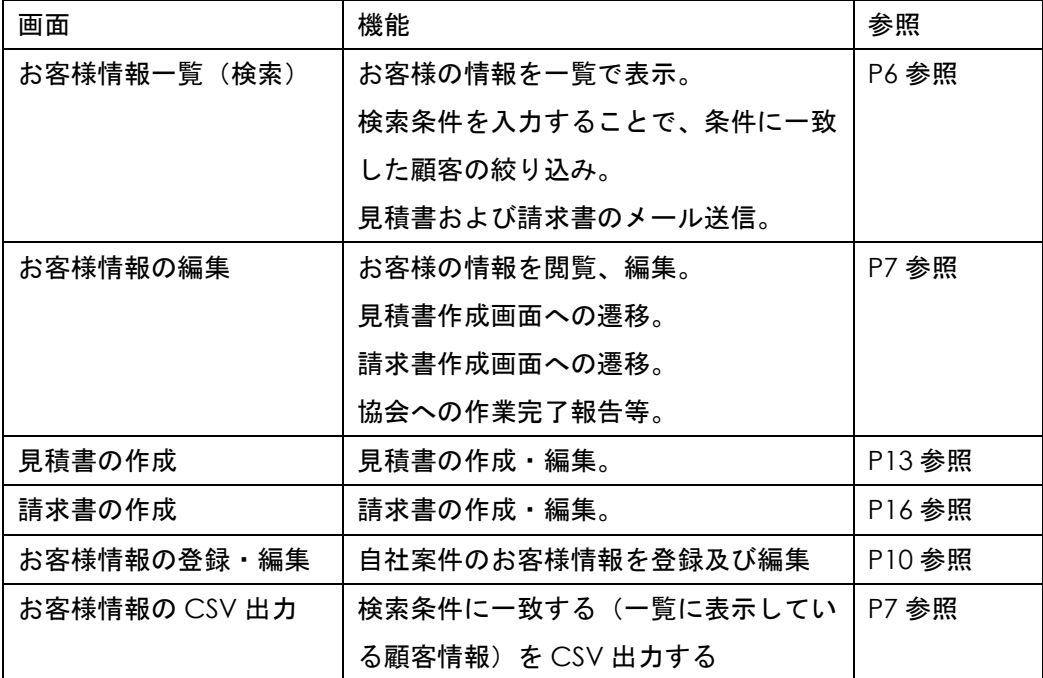

#### <span id="page-2-3"></span>情報管理

御社の登録情報の編集を行うことができます。

見積書・請求書に使用する社判の画像やインボイス登録番号の登録もここで行います。

#### <span id="page-3-0"></span>ログアウト

システムを終了する場合、こちらより終了するようにお願いします。

#### <span id="page-3-1"></span>処理の流れ(協会からの紹介案件)

- 御社の情報を確認、および編集
- 遺品整理協会よりお客様紹介メール受信
- お客様への連絡
- 見積作成
- 見積提出
- お客様からの受注確認
- 協会への受注確認の有無報告
- 作業実施
- 請求書作成
- 請求書メール送信
- 協会への作業完了の報告
- 協会への紹介料送金

#### <span id="page-3-2"></span>処理の流れ (自社案件)

- お客さまより依頼
- お客様の情報を新規登録
- 見積作成
- 見積提出
- ⑤ 受注を確認
- ⑥ 作業実施
- ⑦ 請求書作成
- ⑧ 請求書提出

※御社の流れで作業を行ってください。

※協会への報告等は必要ありません。

#### <span id="page-4-0"></span>各画面の操作方法

#### <span id="page-4-1"></span>ログイン画面

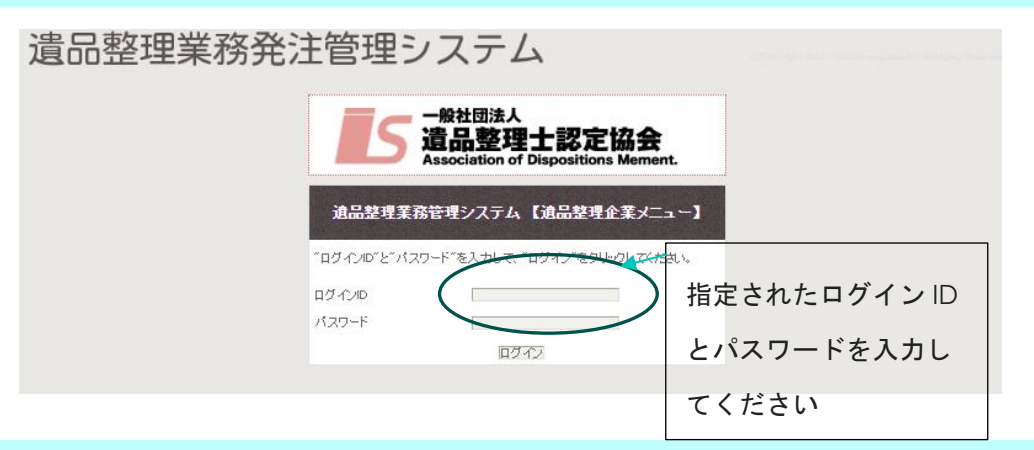

<span id="page-4-2"></span>お客様情報管理画面

ログイン後、この画面が表示されます。

画面左のお客様管理メニューのお客様情報管理をクリックしても表示されます。

#### 遺品整理業務発注管理システム

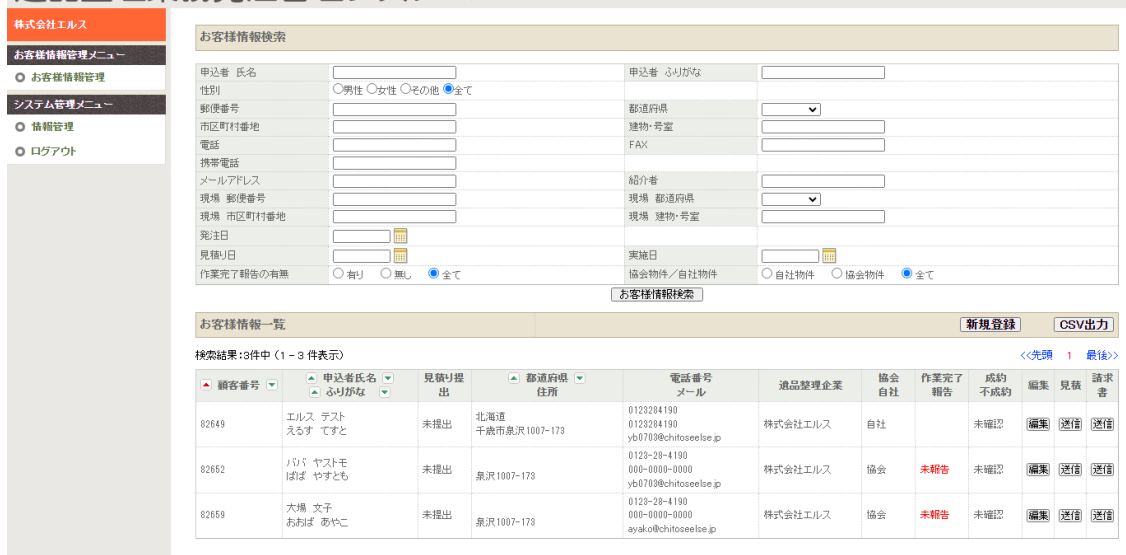

#### <span id="page-5-0"></span>お客様情報検索

### 【検索条件】

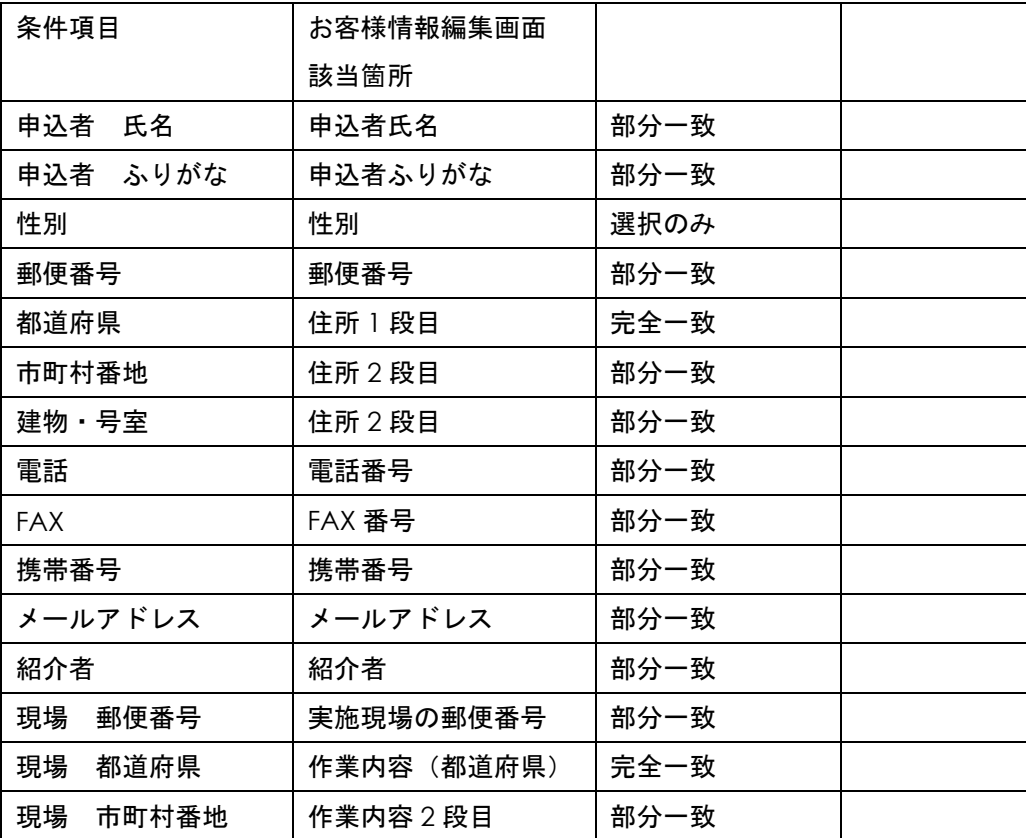

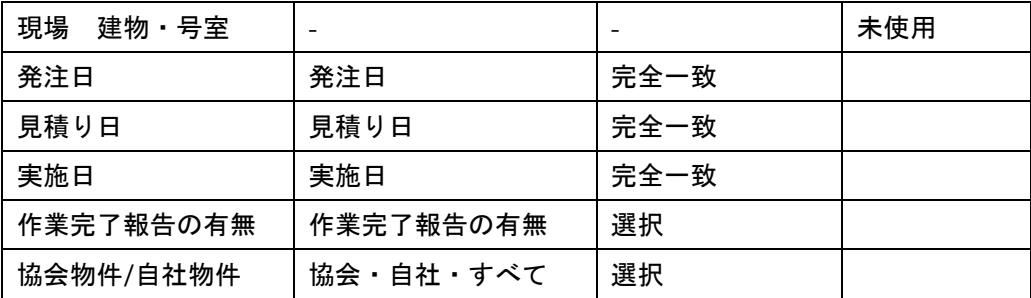

#### <span id="page-6-0"></span>お客様情報一覧

検索条件を入力し、お客様情報検索ボタンをクリックすると、条件に一致する顧客が 一覧に表示されます。

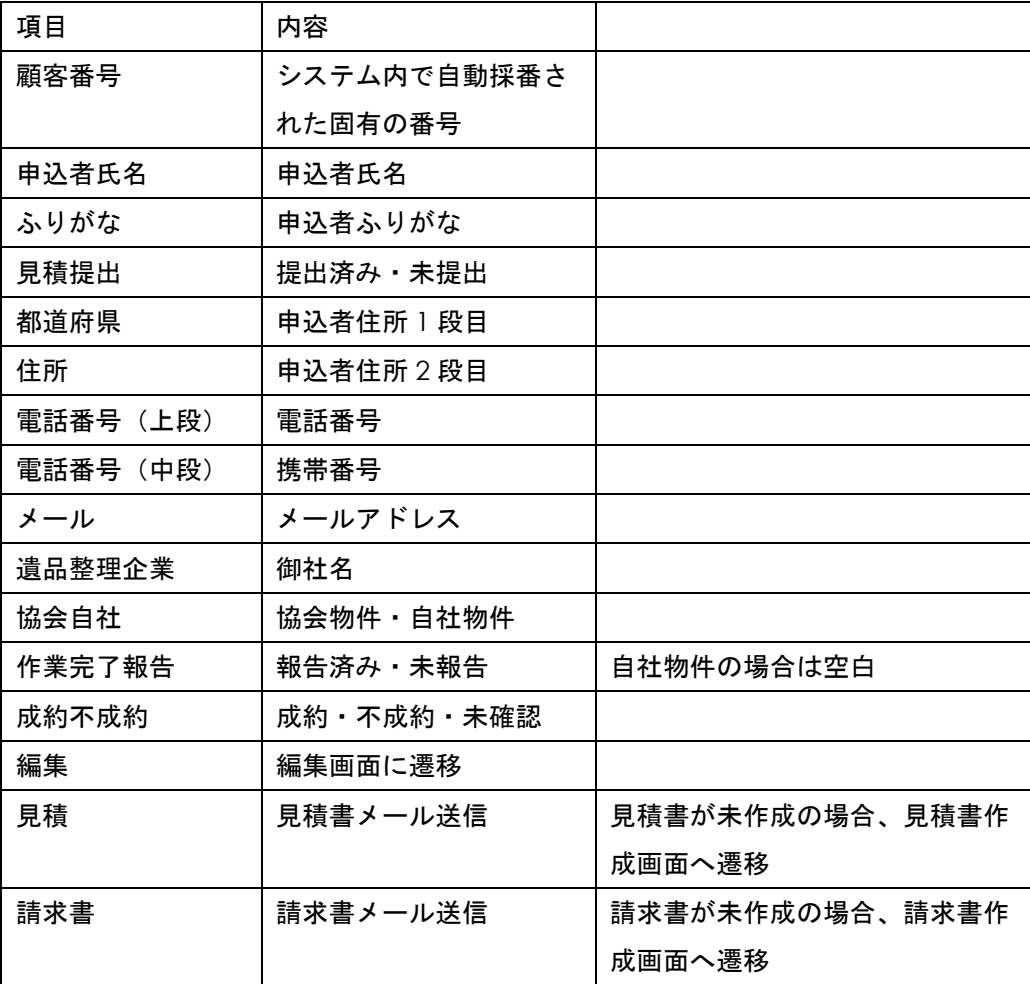

<span id="page-7-0"></span>現在、表示しているお客様情報の一覧が CSV 出力されます。

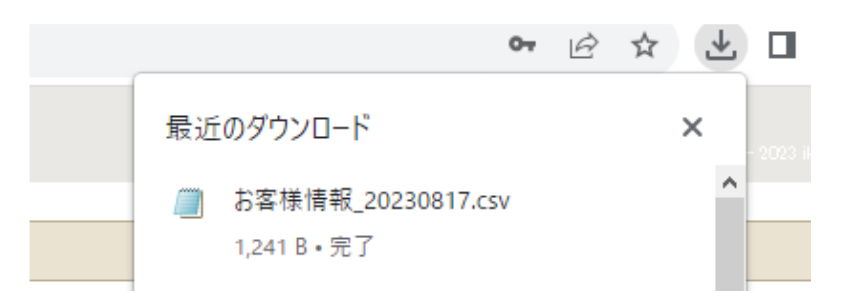

ダウンロードフォルダにお客様情報\_yyyymmdd(日付).CSV の名前で保存されていま す。

<span id="page-7-1"></span>お客様編集画面(協会物件)

お客様一覧画面の編集ボタンをクリックすると、この画面に遷移されます。

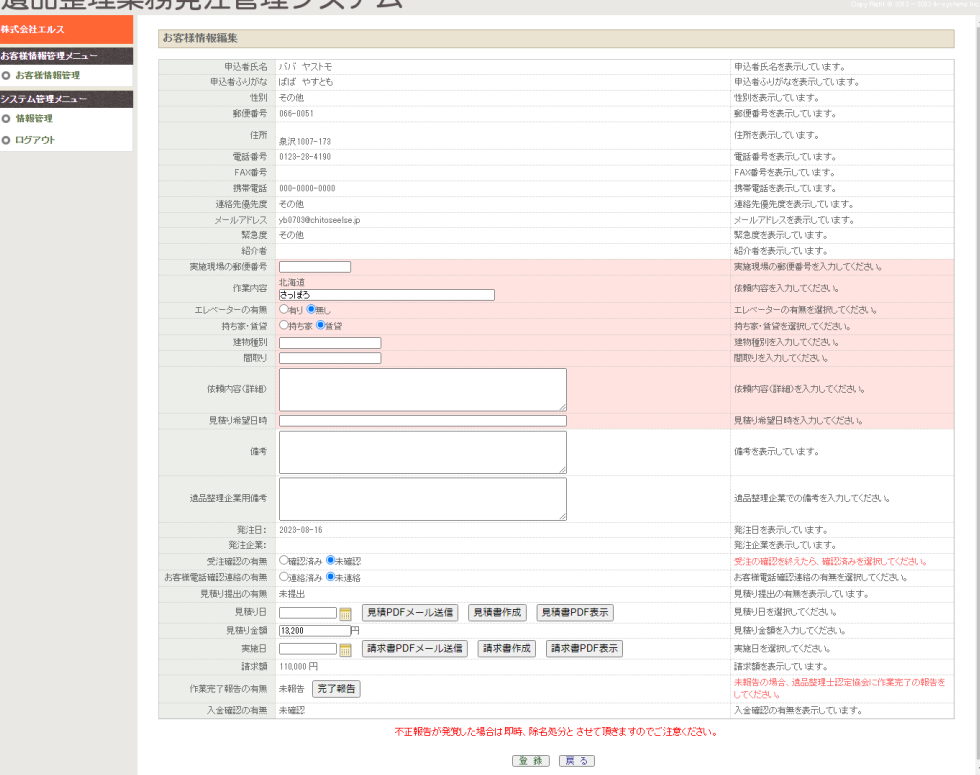

**濃只敕珊丵致発注筒珊ンフニル** 

申込者氏名~紹介者、作業内容(都道府県)、発注日、発注企業、見積書提出の有無 は協会側で入力する項目です。変更することはできません。

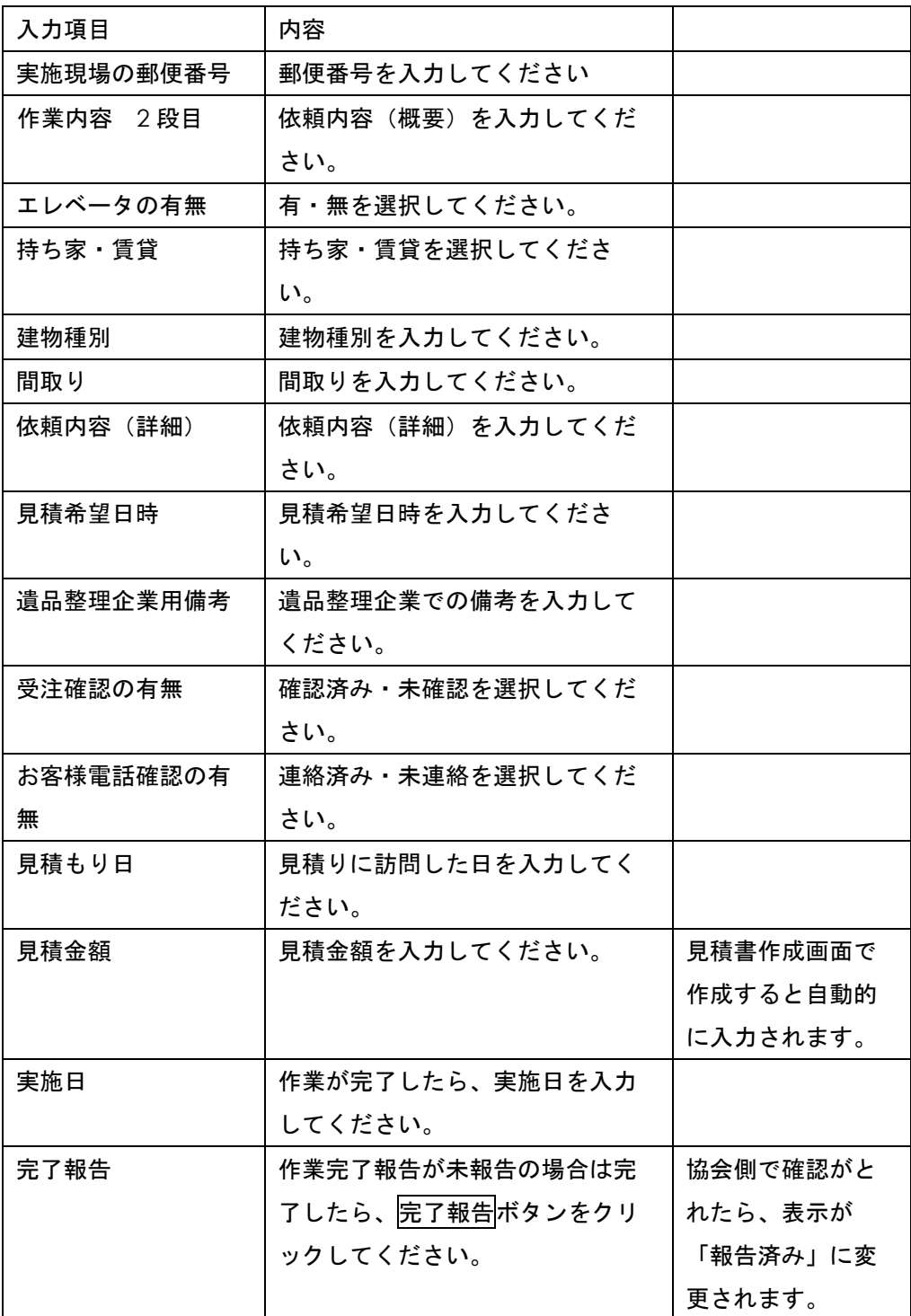

<span id="page-9-0"></span>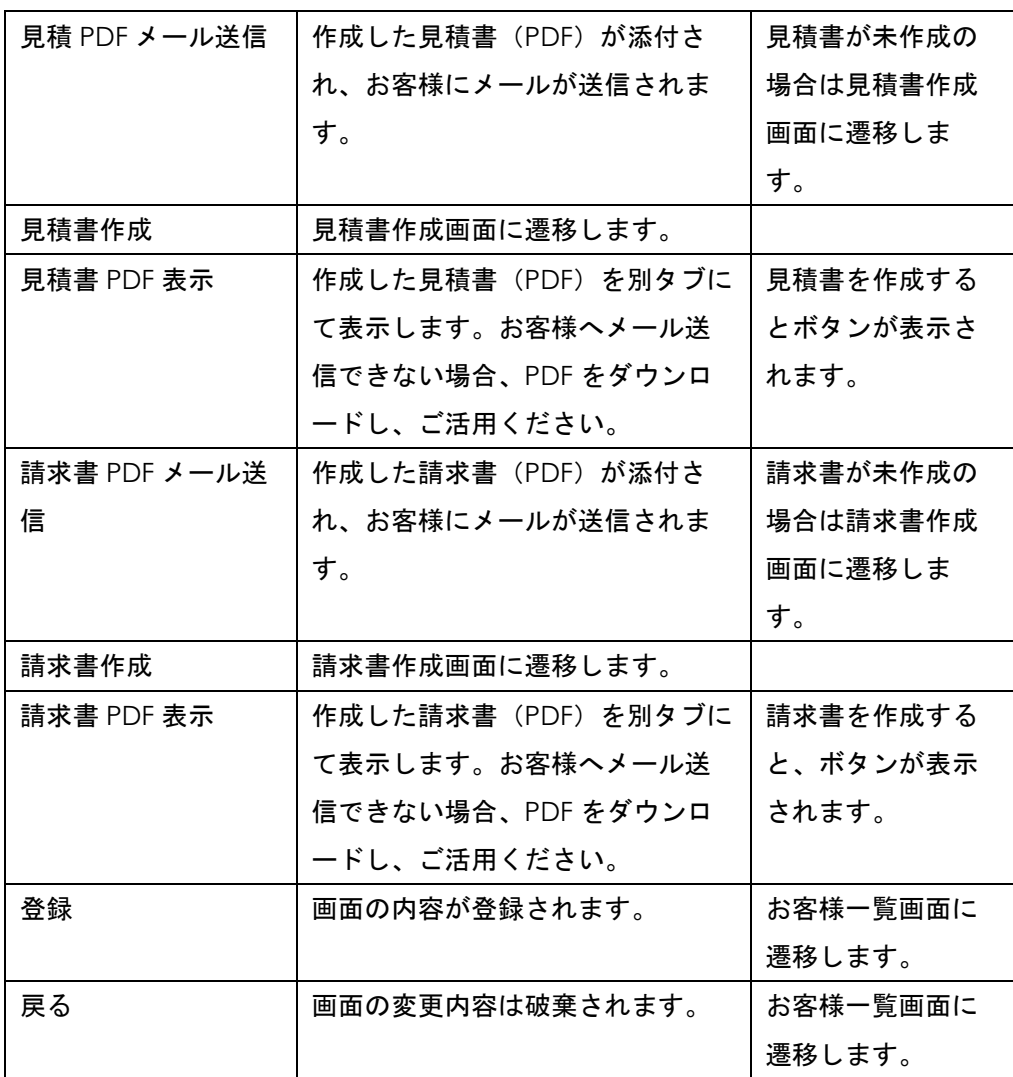

 $\overline{a}$ 

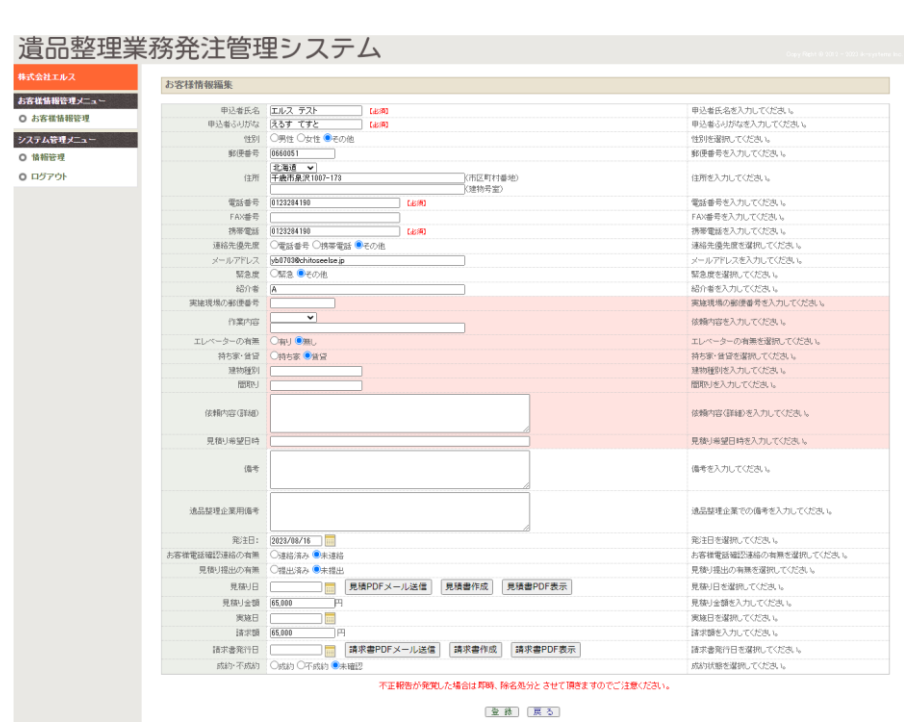

お客様一覧画面の編集ボタンをクリックすると、この画面に遷移されます。

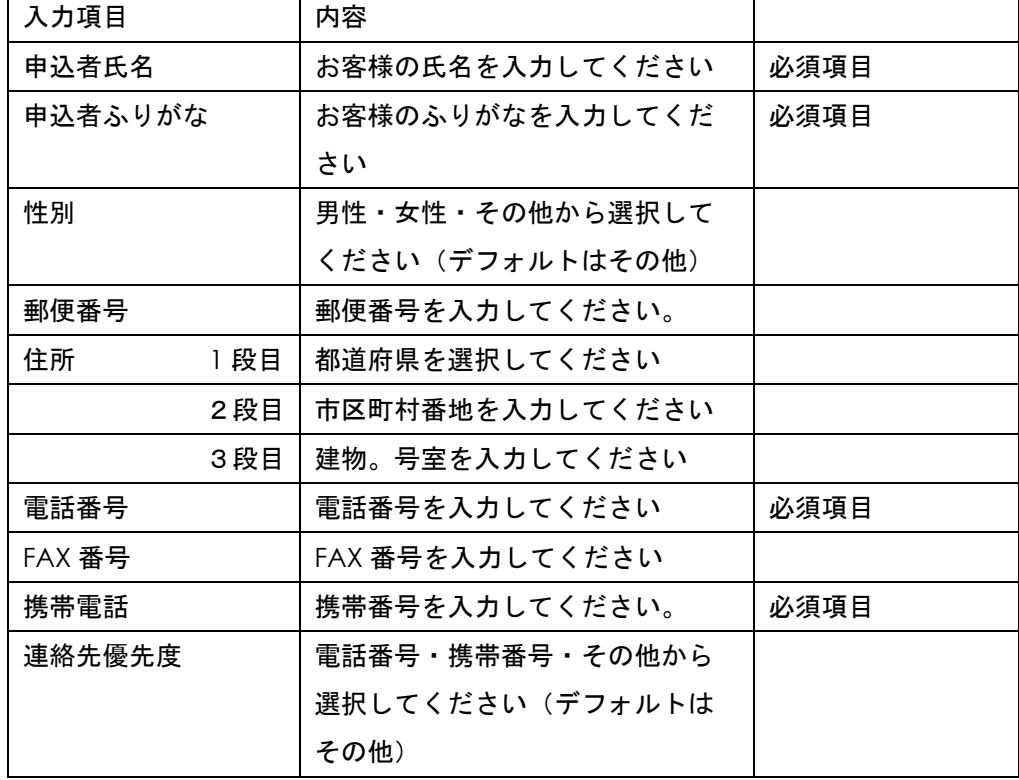

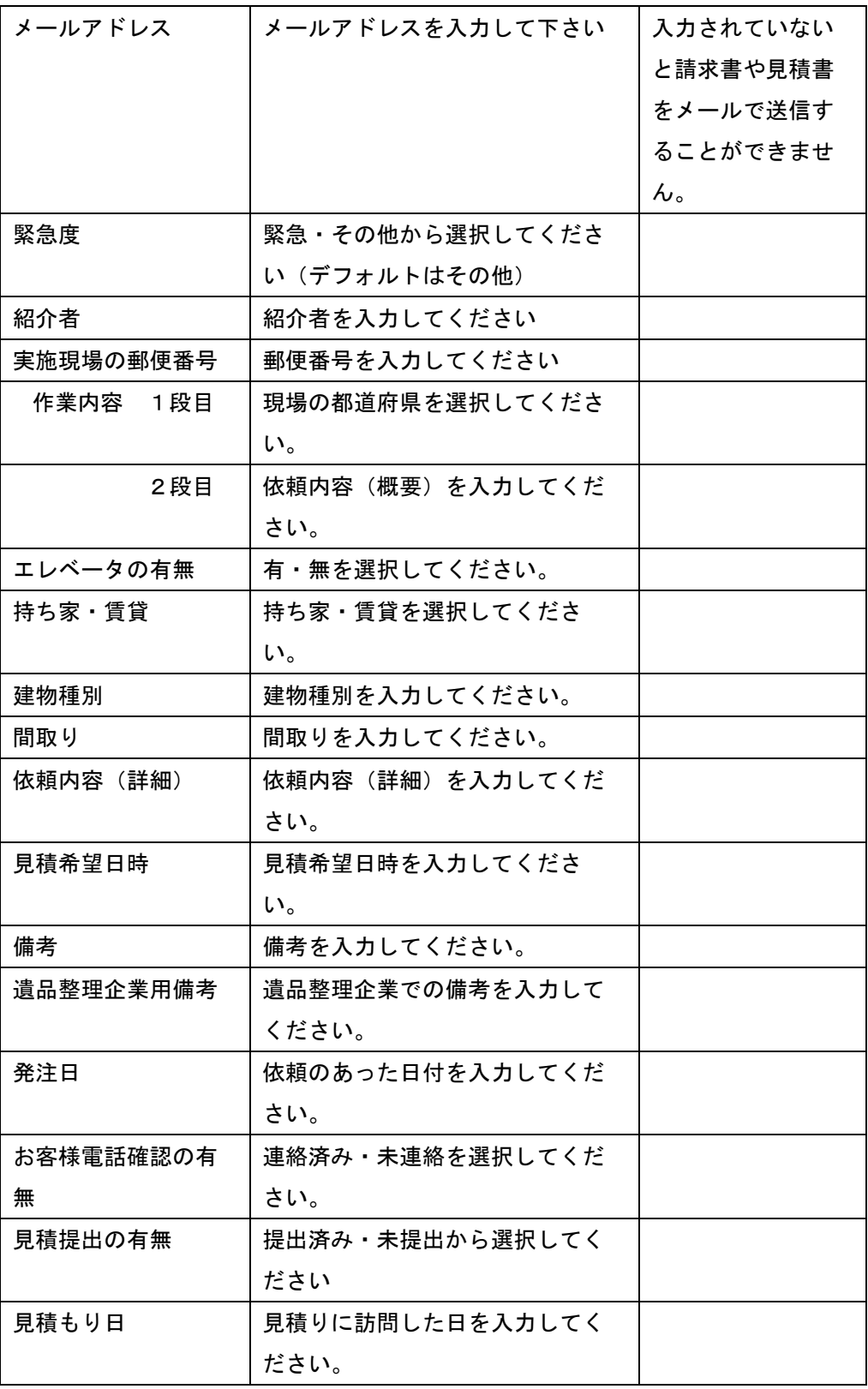

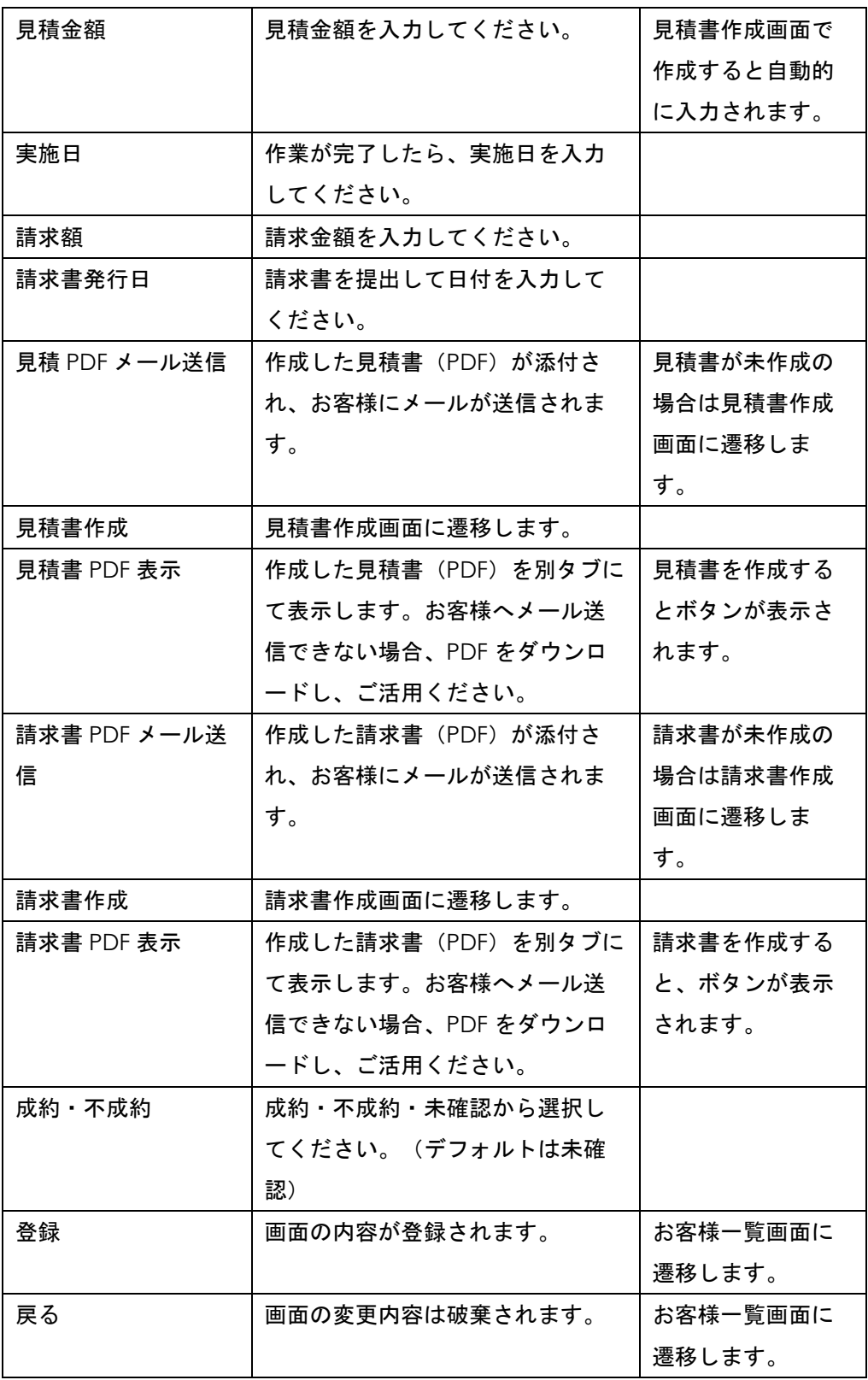

<span id="page-13-0"></span>お客様一覧画面にて、見積書作成ボタンをクリックすると、この画面に遷移します。

すでに見積作成していた場合は、その内容が表示されます。

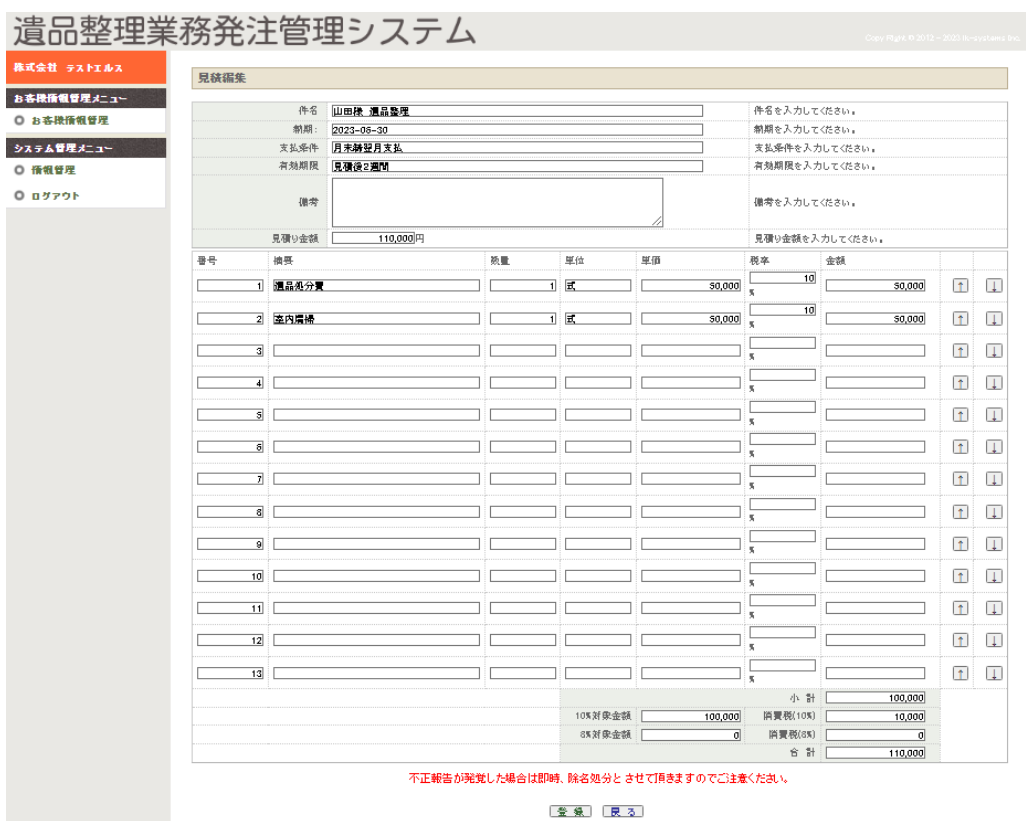

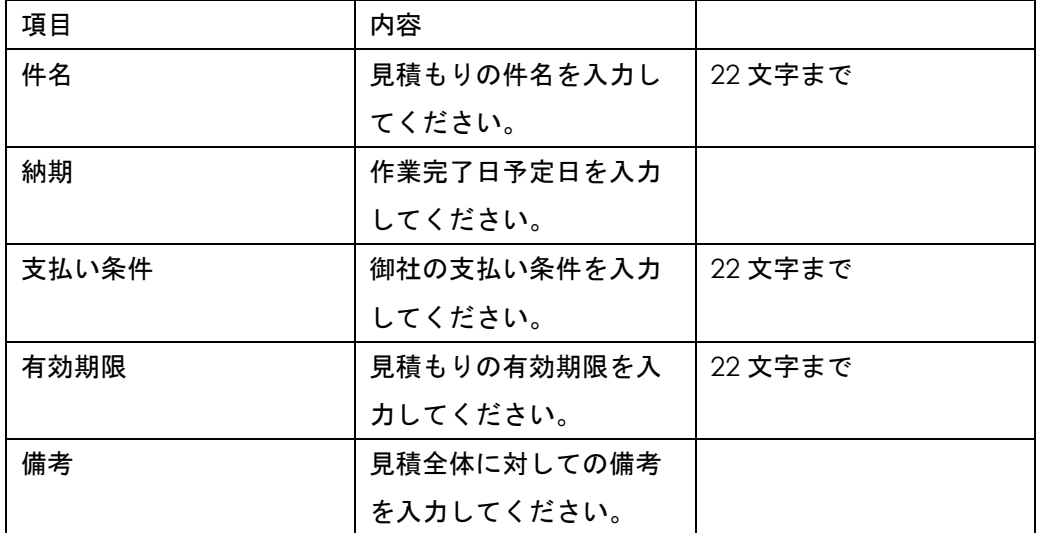

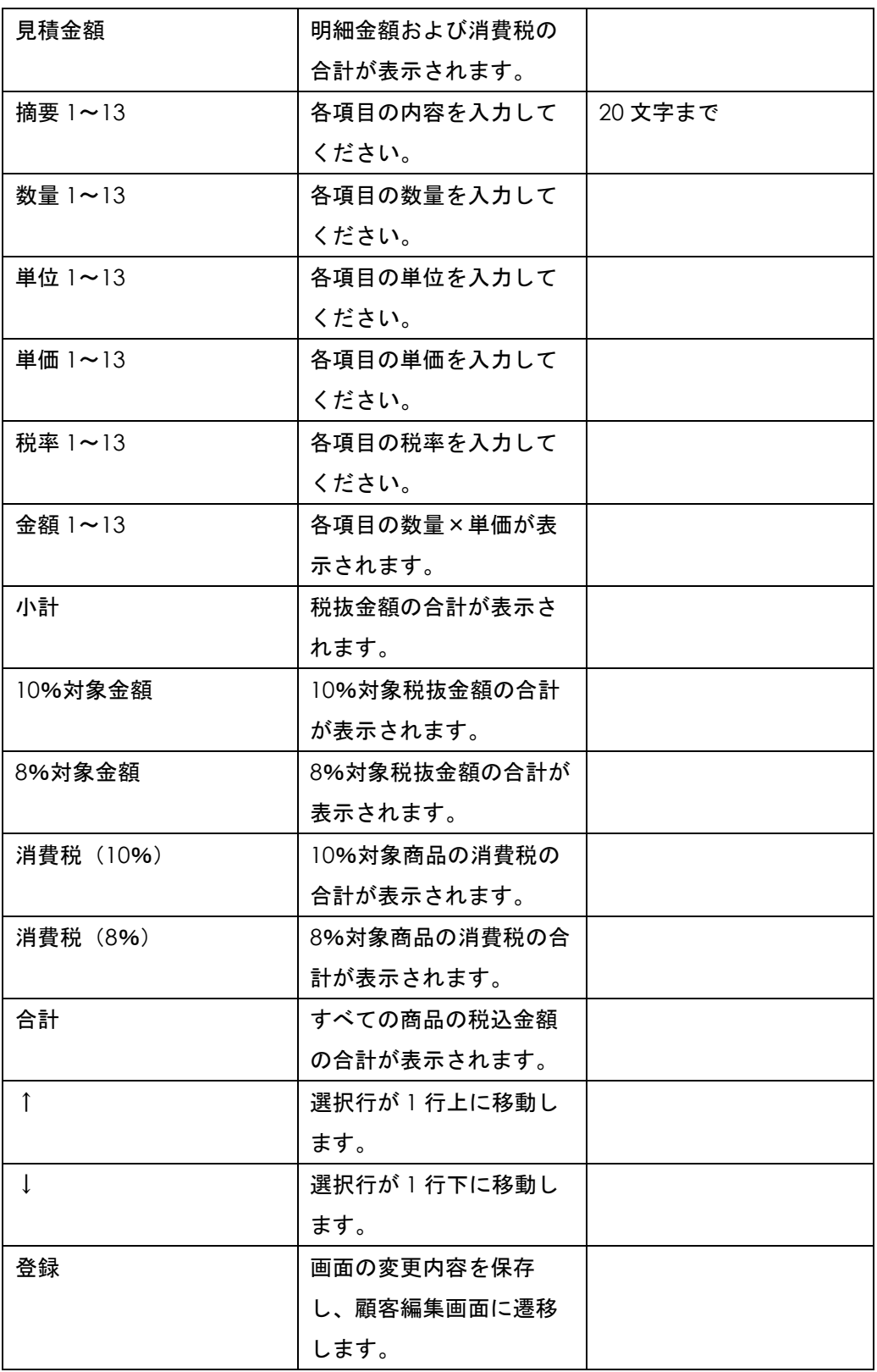

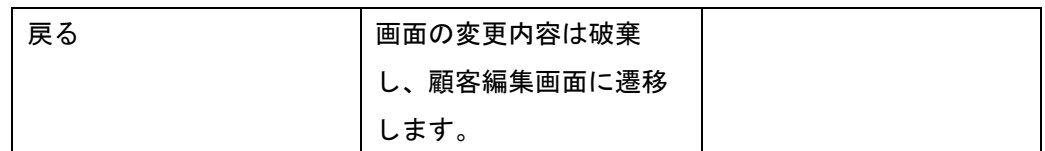

明細は 13 行固定になります。

見積書作成前に情報管理画面にて、社印、インボイス登録番号、メールアドレス等正 しく登録されているか、ご確認ください。

見積書サンプル

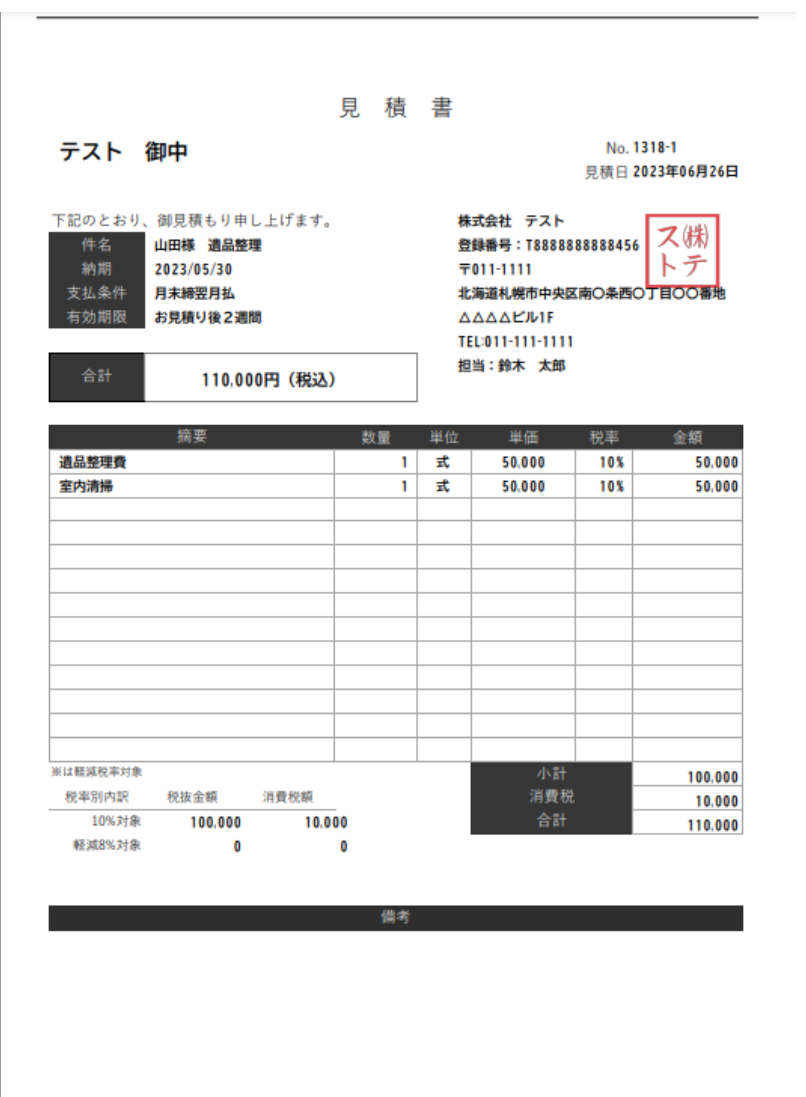

#### <span id="page-16-0"></span>請求書作成画面

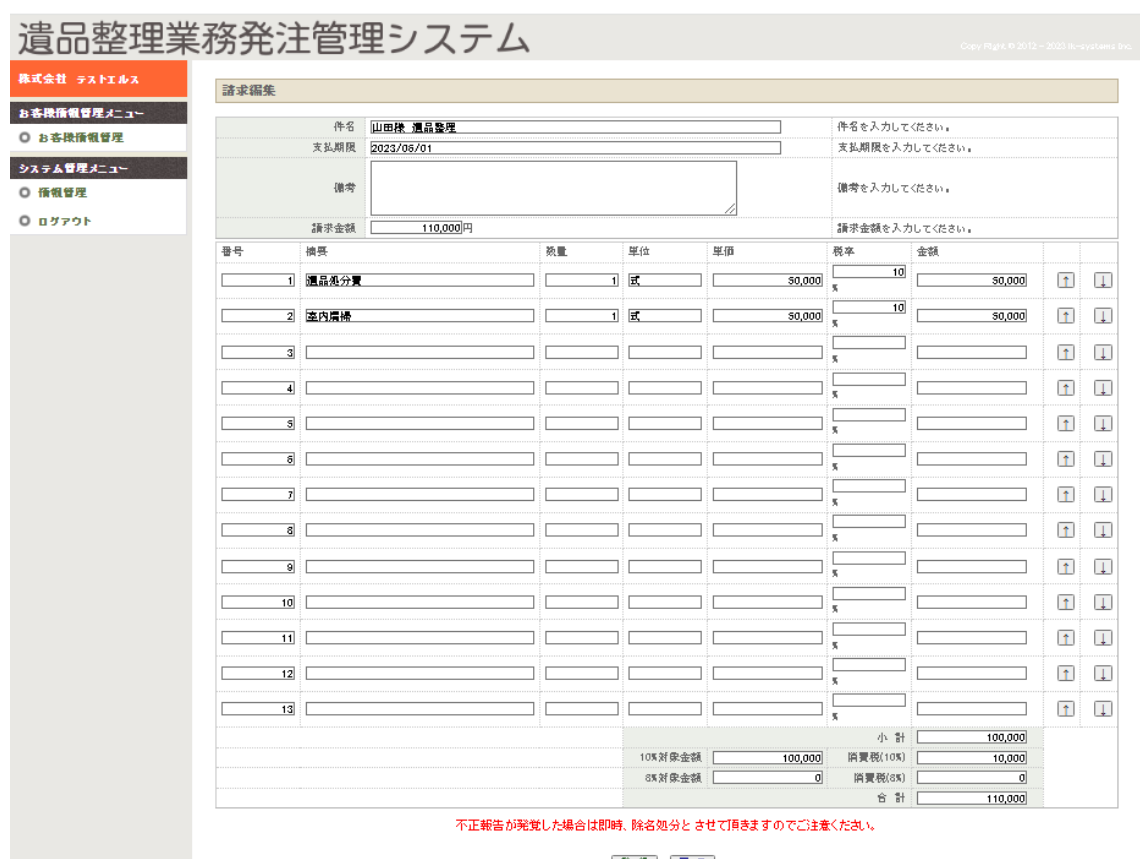

登録 民る

| 内容          |         |
|-------------|---------|
| 見積もりの件名を入力し | 22 文字まで |
| てください。      |         |
| 支払期限を入力してくだ |         |
| さい。         |         |
| 見積全体に対しての備考 |         |
| を入力してください。  |         |
| 明細金額および消費税の |         |
| 合計が表示されます。  |         |
| 各項目の内容を入力して | 20 文字まで |
| ください。       |         |
| 各項目の数量を入力して |         |
| ください。       |         |
|             |         |

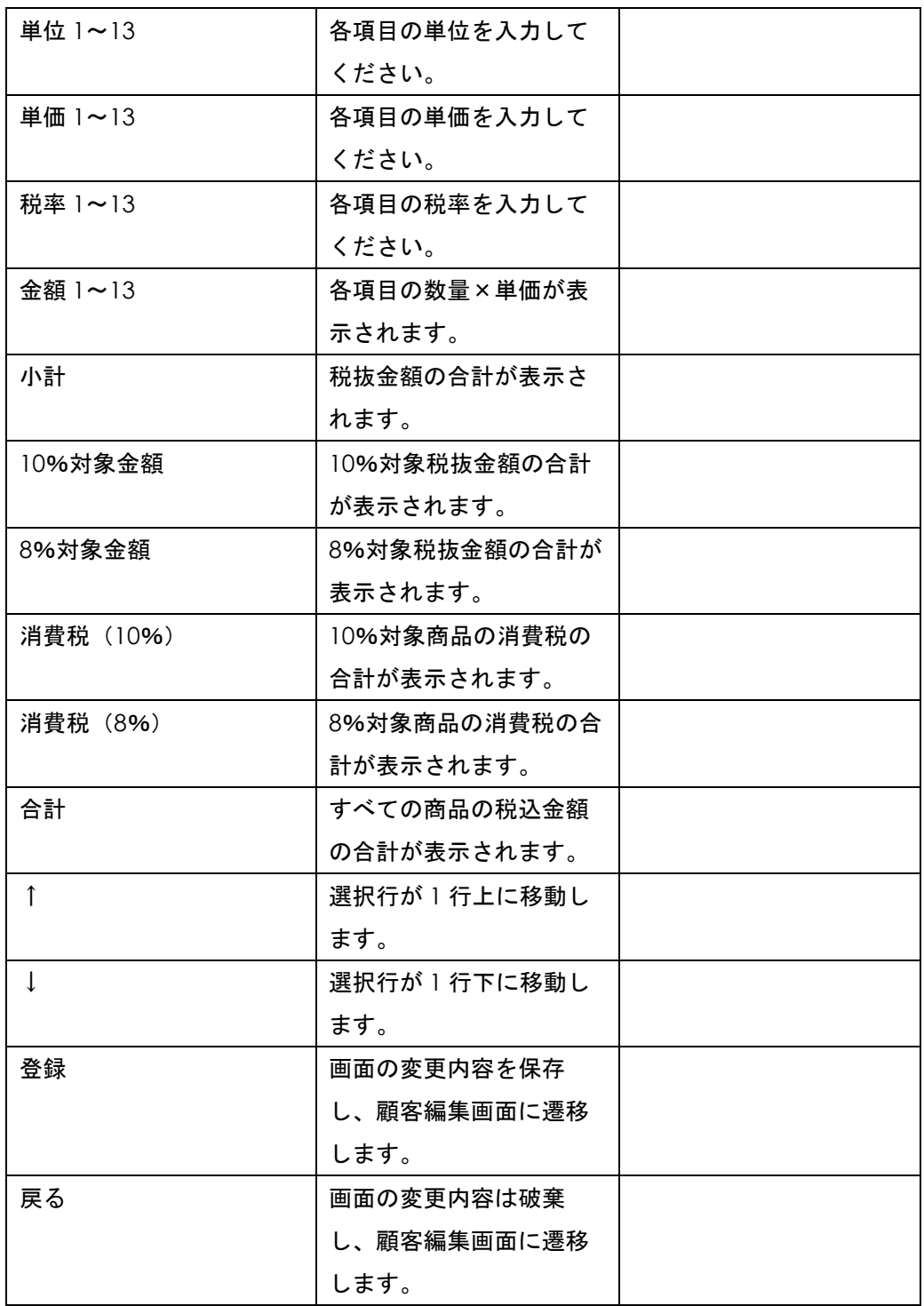

明細は 13 行固定になります。

請求書作成前に情報管理画面にて、社印、インボイス登録番号、メールアドレス等正 しく登録されているか、ご確認ください。

請求書サンプル

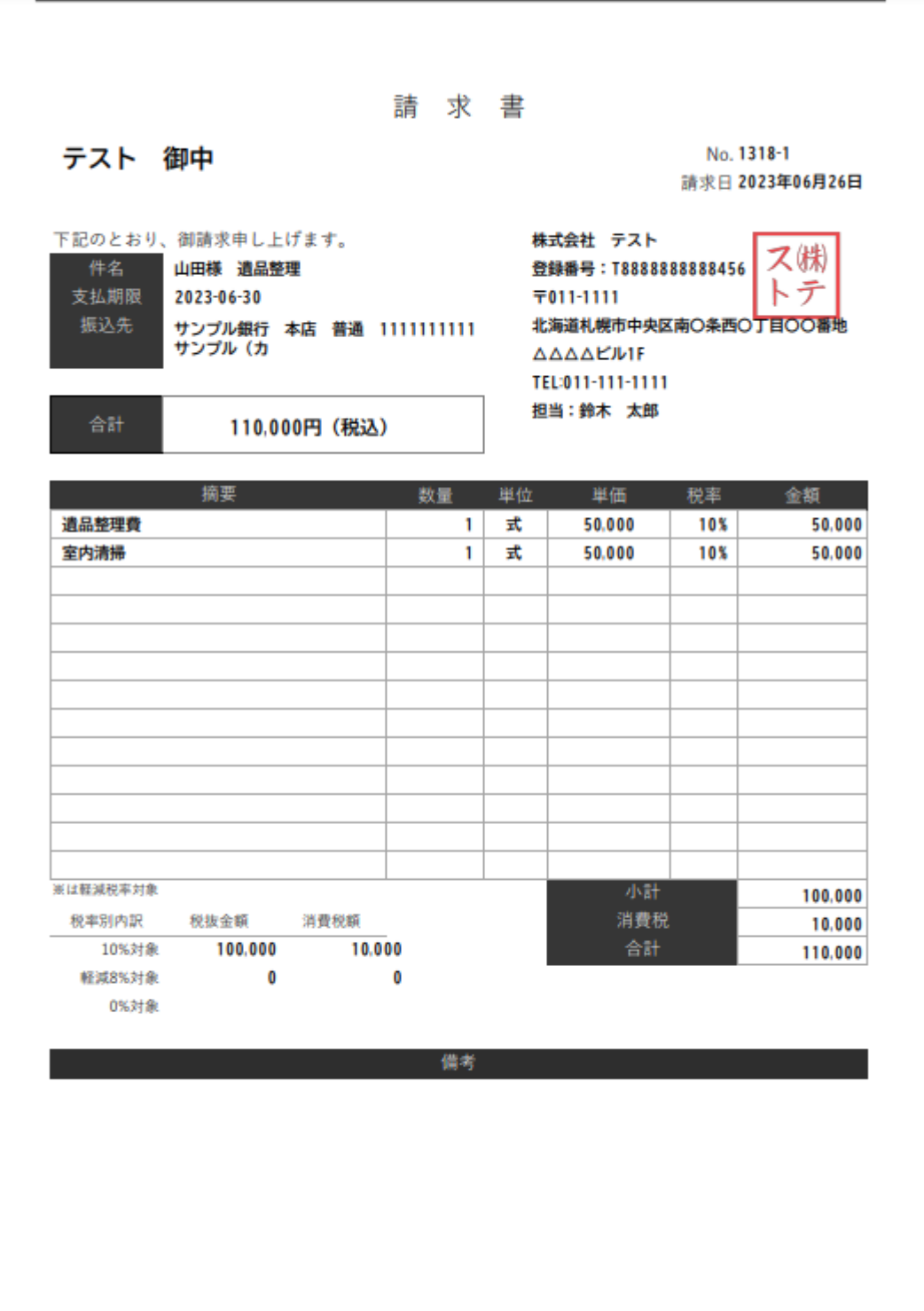

#### <span id="page-19-0"></span>情報管理画面

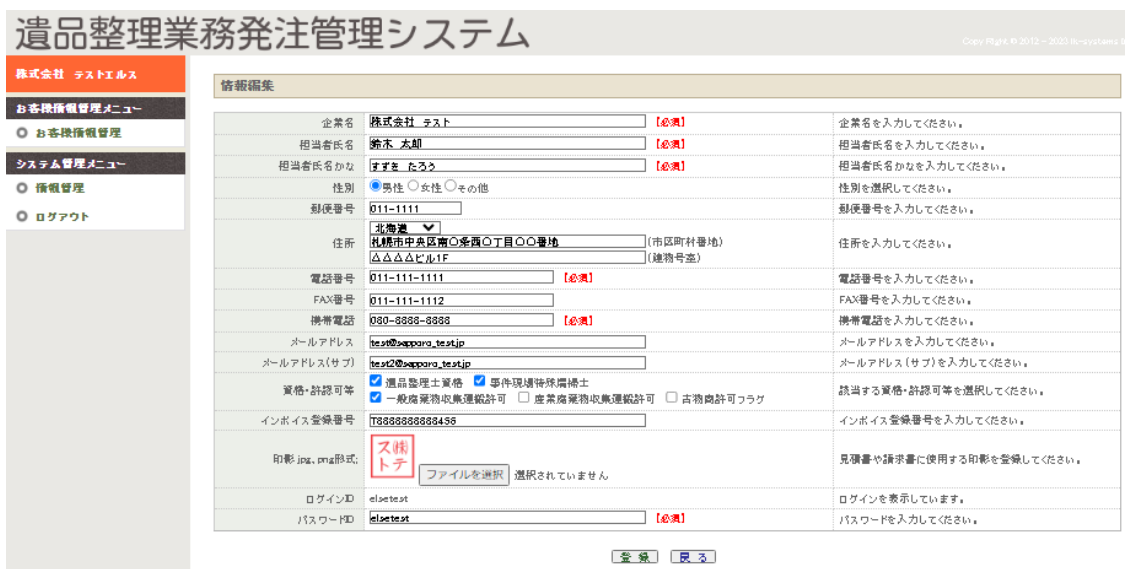

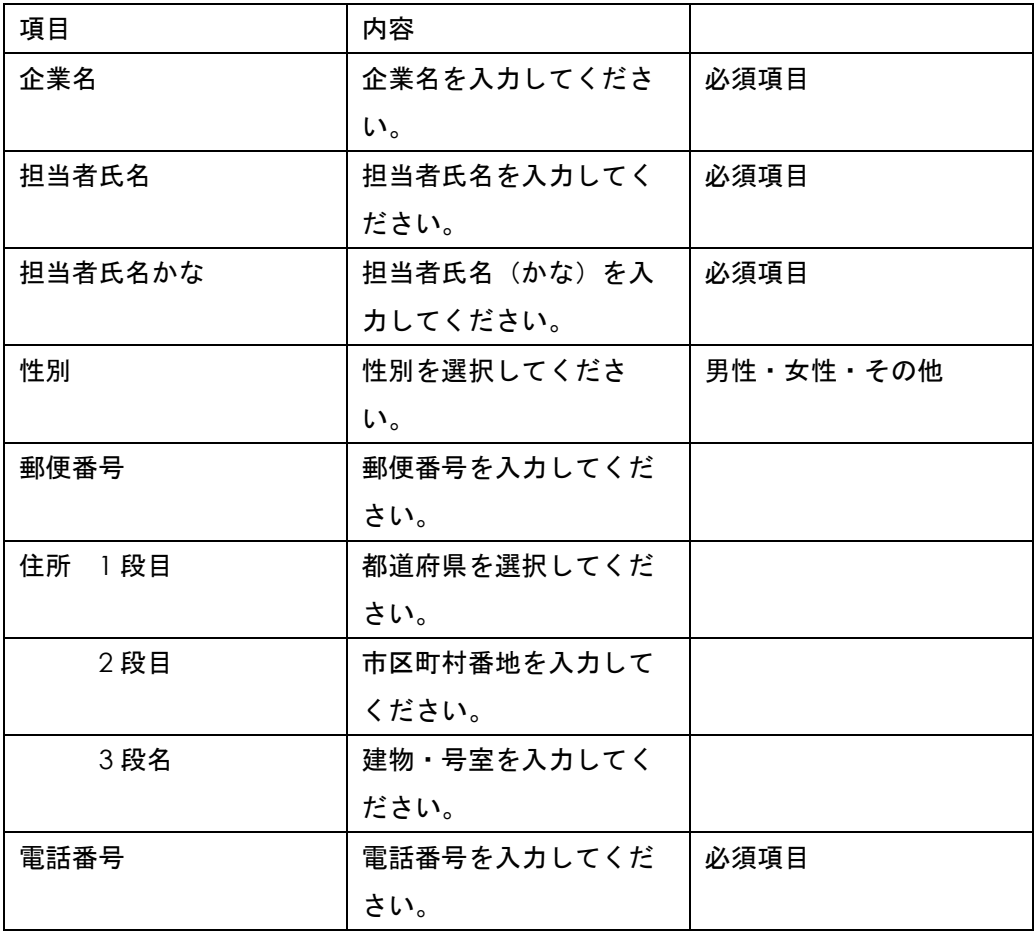

<span id="page-20-0"></span>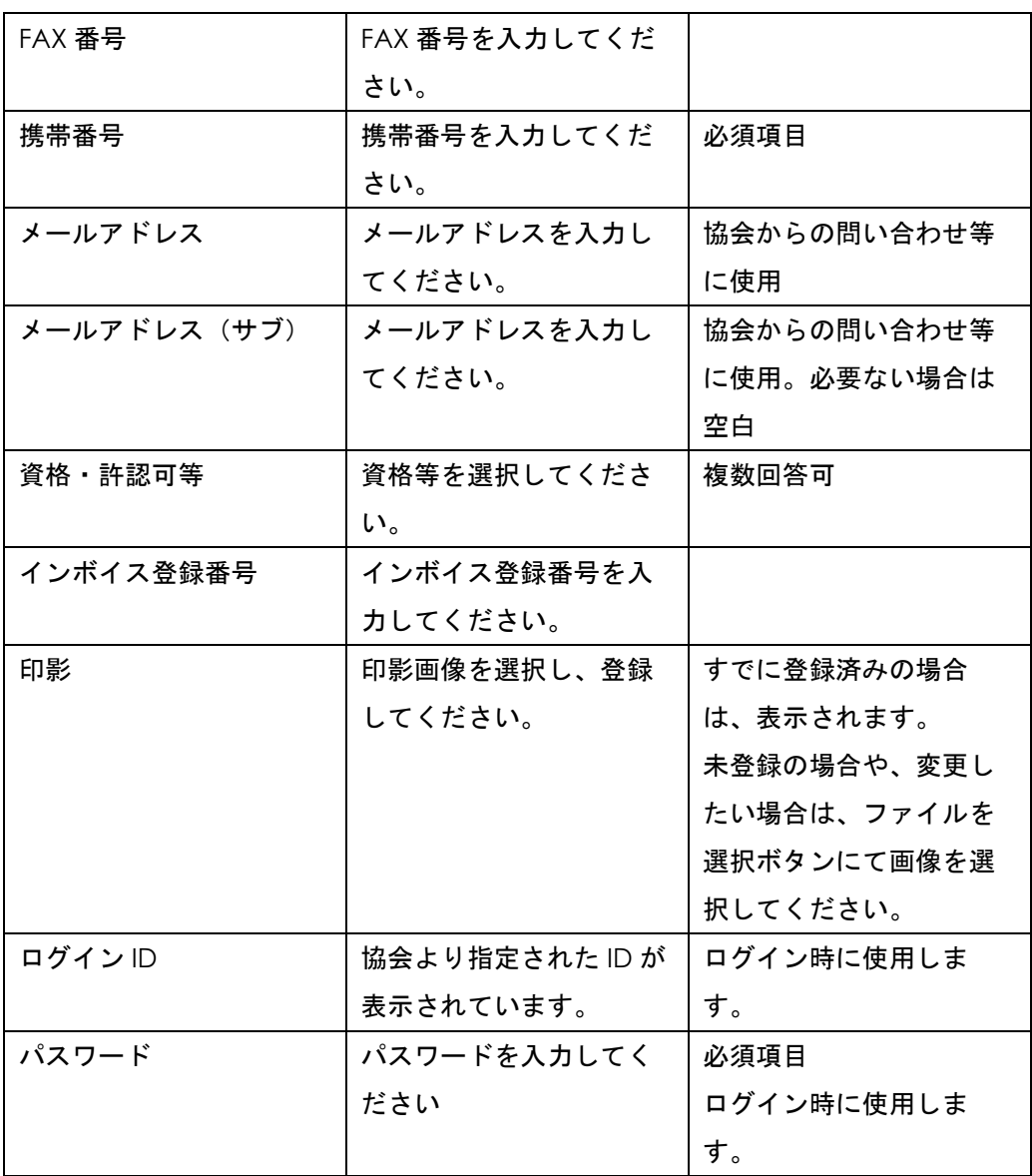

#### その他

1. 遺品整理士認定協会よりお客様情報のメールが来たとき

協会より遺品整理企業様へお仕事の依頼をお願いする際にお客様情報のメールを送信しま す。速やかにお客様へ連絡し、見積り書を提出ください。

2. 遺品整理士認定協会より成約確認メールが来たとき

見積書を作成されてなかったり、見積もり金額が 0 円の場合、成約されているかどうかの メールを協会より送信します。

速やかに見積もり書を作成し、見積書をご提出ください。

3. 遺品整理士認定協会より紹介料未入金の案内メールが来たとき

請求書が作成されてから 18 日以上経過し、紹介料の入金が確認されていない場合、協会 よりメールを送信します。

速やかに紹介料をご入金いただきますようお願いいたします。